#### ⑥Communication tool (Messages, Notices, BBS and Chat)

Please use this as an example of "interactive assurance" between the class instructor and students when conducting classes delivered via the Internet.

# (1) Important Notices on the usage of e-class

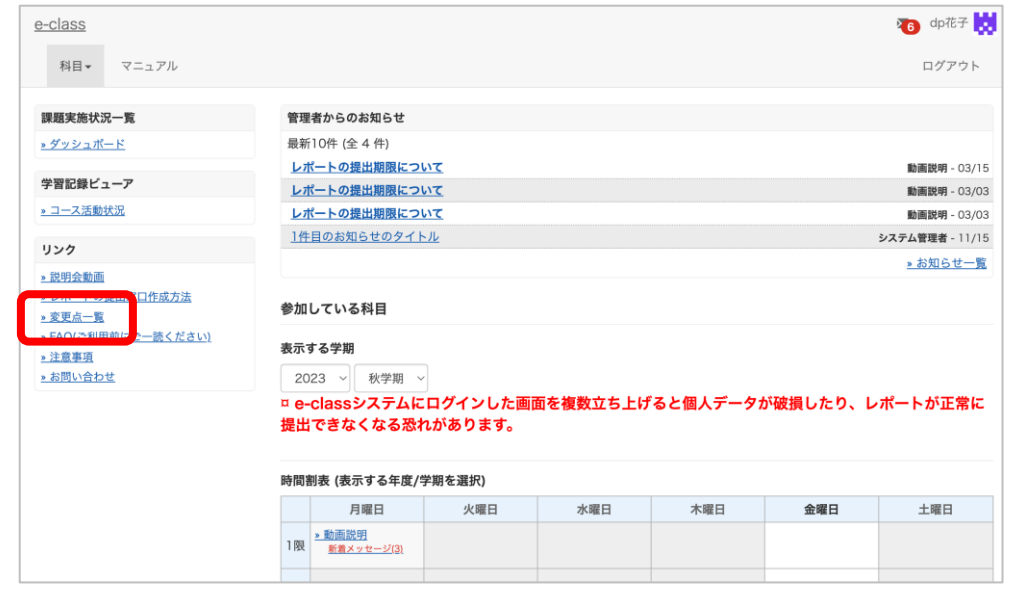

After logging in to e-class, see "注意事項" on the left side of the course list screen, and confirm your usage environment and read the notes.

• Always use the latest version of your browser to operate e-class.

• If you have trouble logging in, please do not try login continuously, but wait for a few minutes and then try again.

**Important Notices** 

Update date 2023.3.10

- Please do not use Smartphones or mobile screens (Note: PC with a smaller browser screen) for operations related to grading (report submission, tests,  $etc.).$
- . When you submitted your report, please confirm that your report has been sent correctly. Especially when your report was submitted as attachment file, please make sure that the file opens correctly, not corrupted, and the content is correct, after you received e-mail from e-class "Your report was accepted ". You can check your submitted reports from "My Reports".

# $(2)$  How to send a message  $\mathbb U$

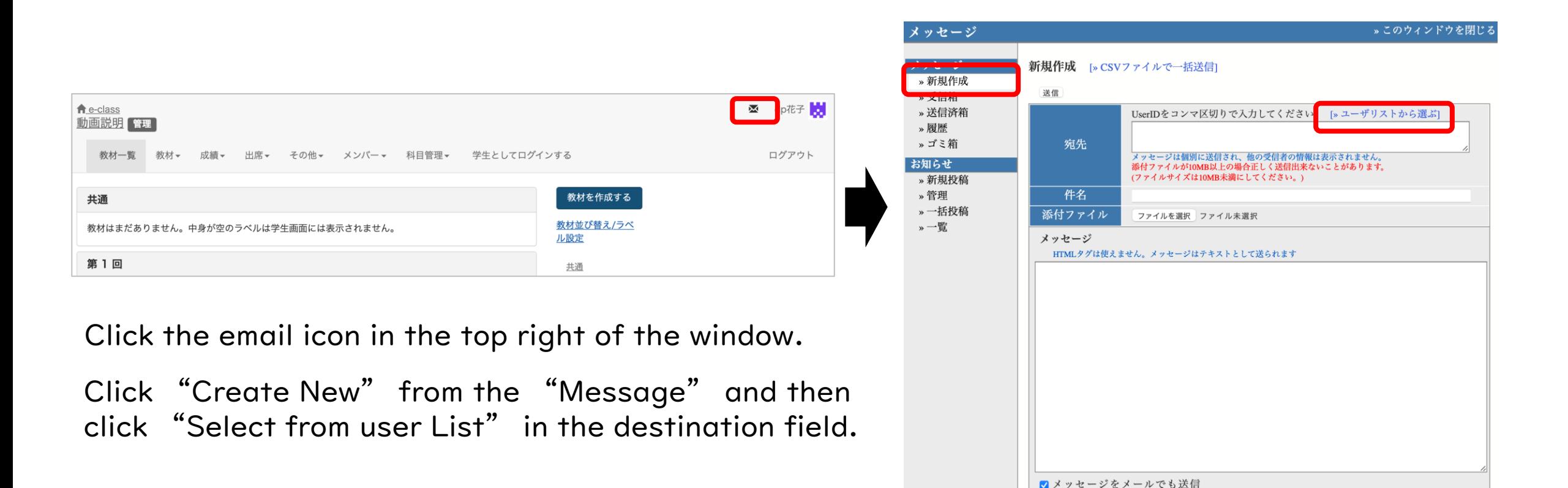

ロメールアドレスを登録しているユーザだけに送信します □添付ファイルサイズが 10[MB] より大きい場合はメール転送できません。

## (2) How to send a message 2-1

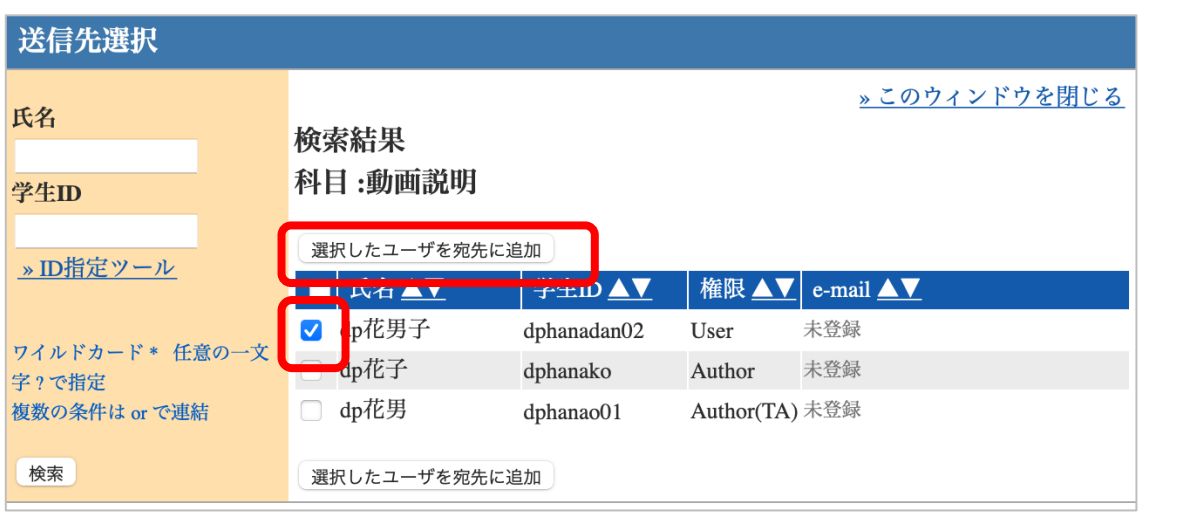

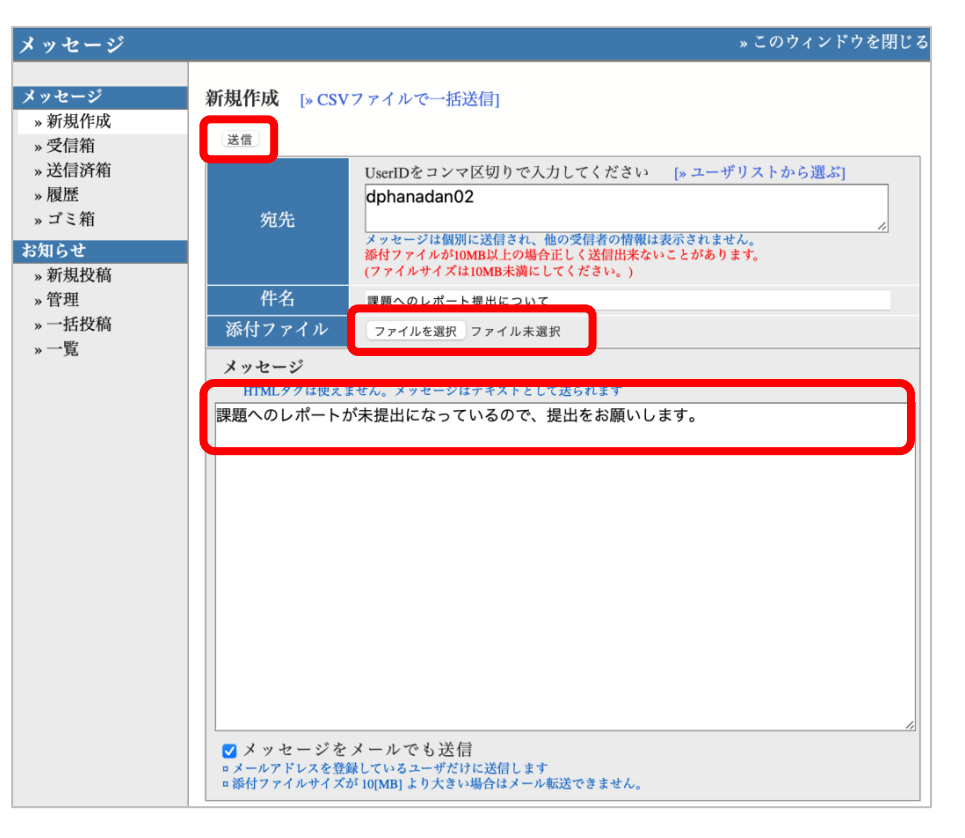

Check-mark students to send a message and click

"Add Selected User to Destination".

Enter a subject and a message. Add attachment(s) if necessary.

Confirm the destination and press "Send".

#### (2) How to send a message 2-2

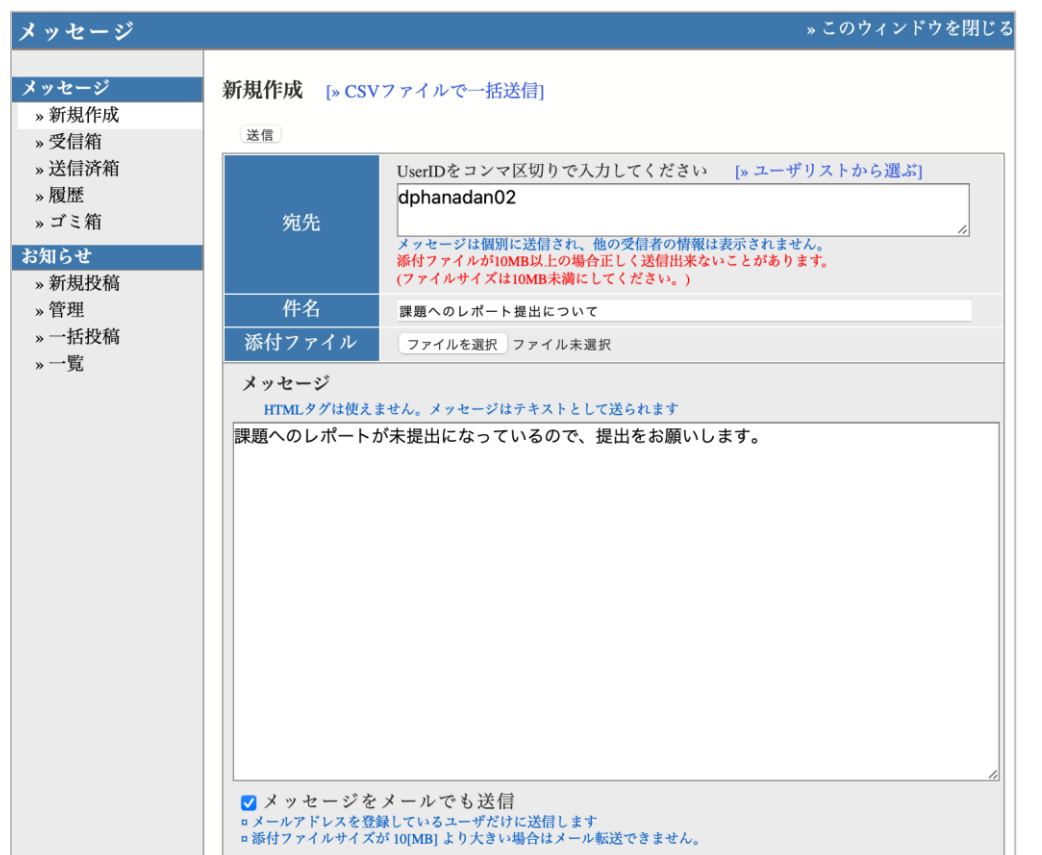

If you check "Send the message by E-mail", a copy will be sent to students' registered email addresses. Confirm the destination and press "Send".

If the size of an attachment file is greater than 10 MB, the file may not be sent correctly. Make the file size less than 10 MB.

A reply message can be sent only by e-class. Note that you cannot send a reply email for a message received on e-class.

#### $(3)$  How to post a notification to course members  $(1)$

- A notification will be unilaterally provided by faculty members.
- The following explains the difference between a notification and a bulletin board.
- A notification will be shown to all students in the applicable class.
- However, please note that there is no "Send the message by E-mail" function as with Message.

#### $(3)$  How to post a notification  $\mathbb O$

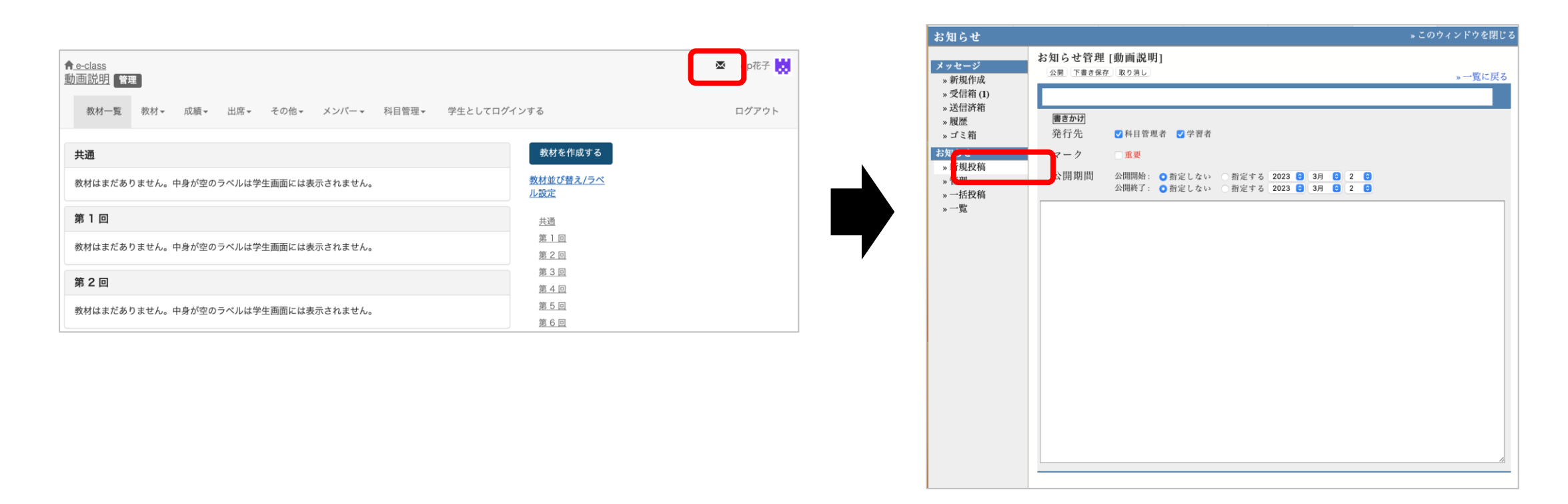

Click the email icon in the top right of the window. Click "Post New" from the "Notices" menu.

## (3)How to post a notification ②

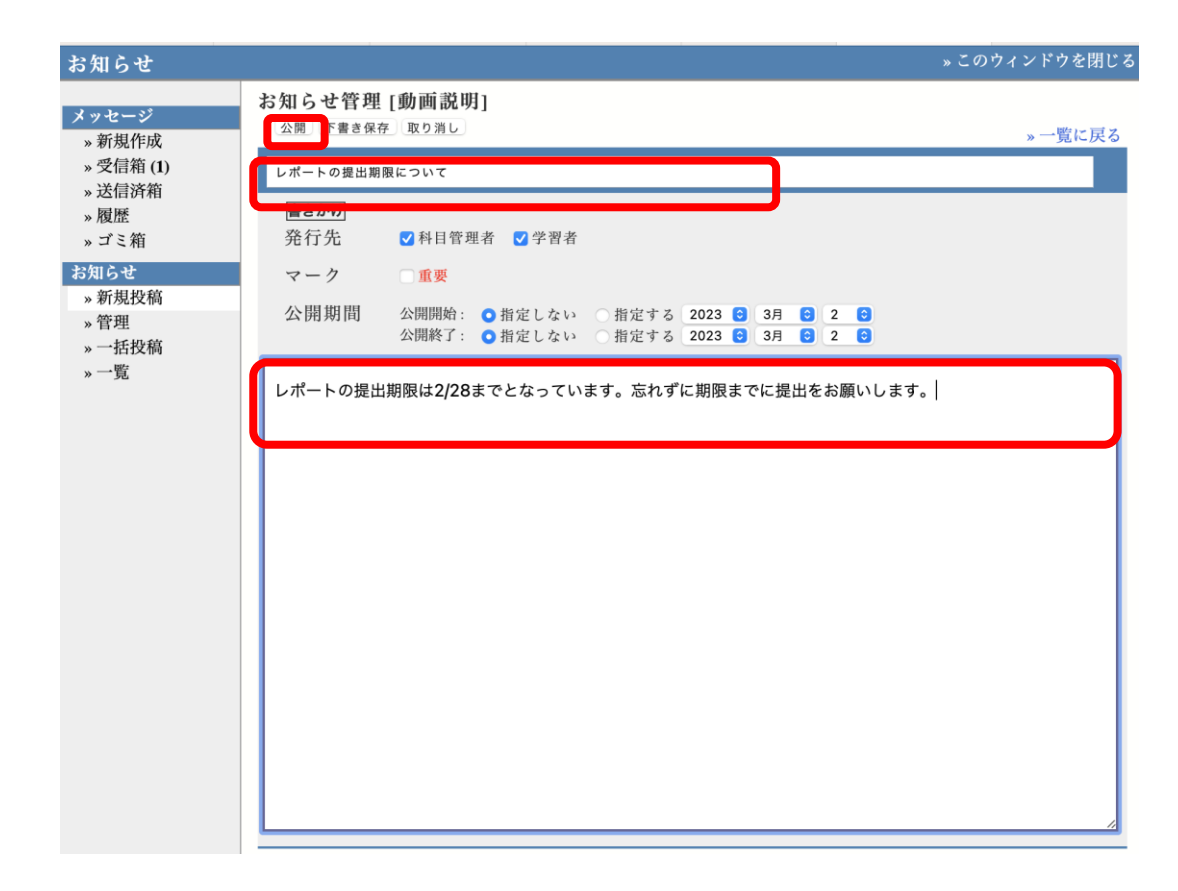

Enter a title and a text in the edit screen. You can also set dates to release/end the posting. After entry, click the "Post" button to post a notification.

If you click "Save as Draft", the notification will not be posted.

Editing is possible even after posting.

### $(4)$  How to make BBS  $\circledR$

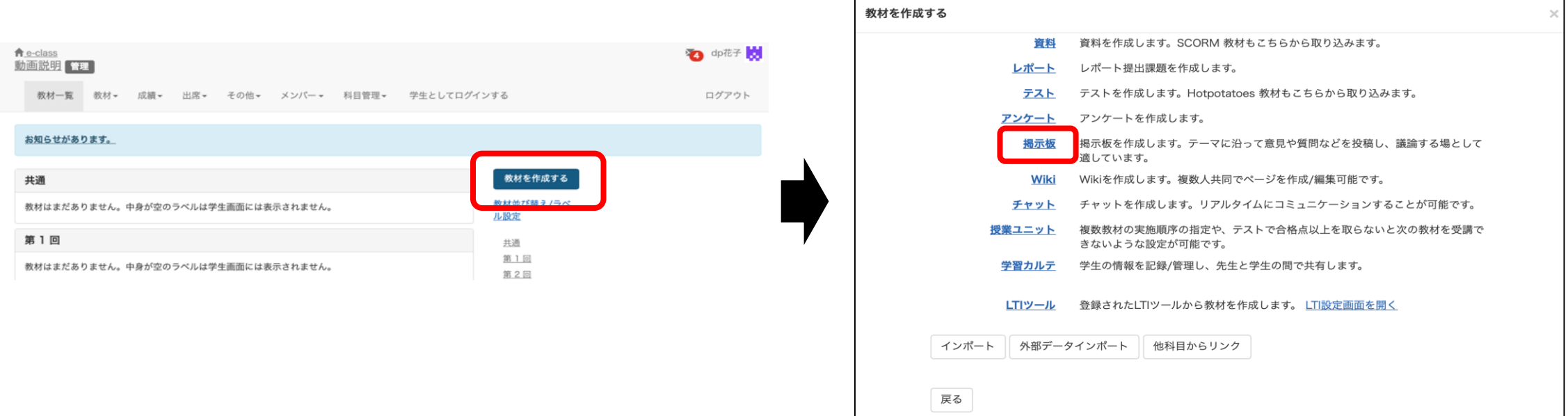

Select "BBS" from "Create Material".

#### (4) How to make BBS 2

#### 教材を作成する

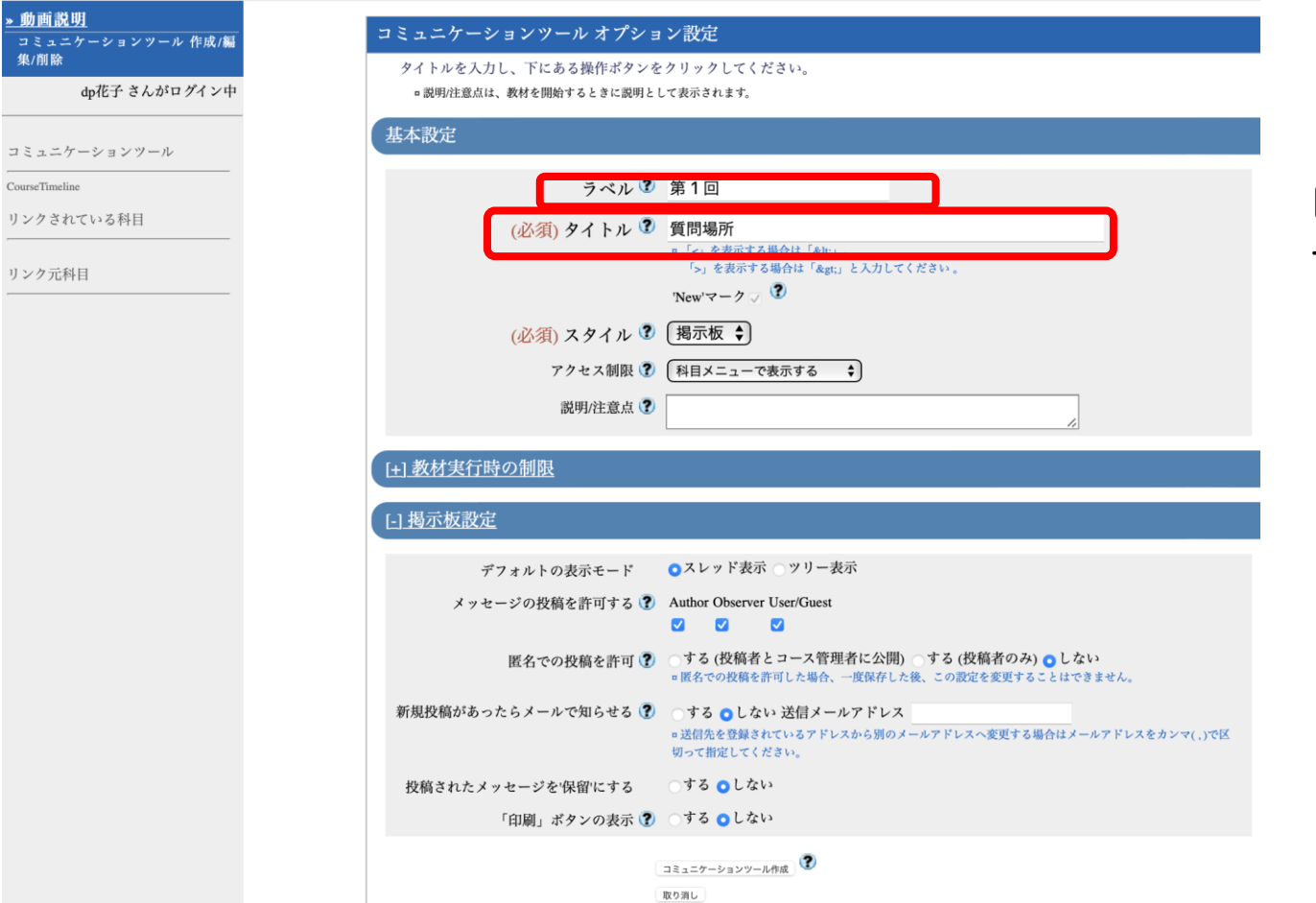

Enter "質問場所 (Question Location)" in the required field, "Title".

Specify "1st (第1回)" in the label field.

#### (4) How to make BBS 3

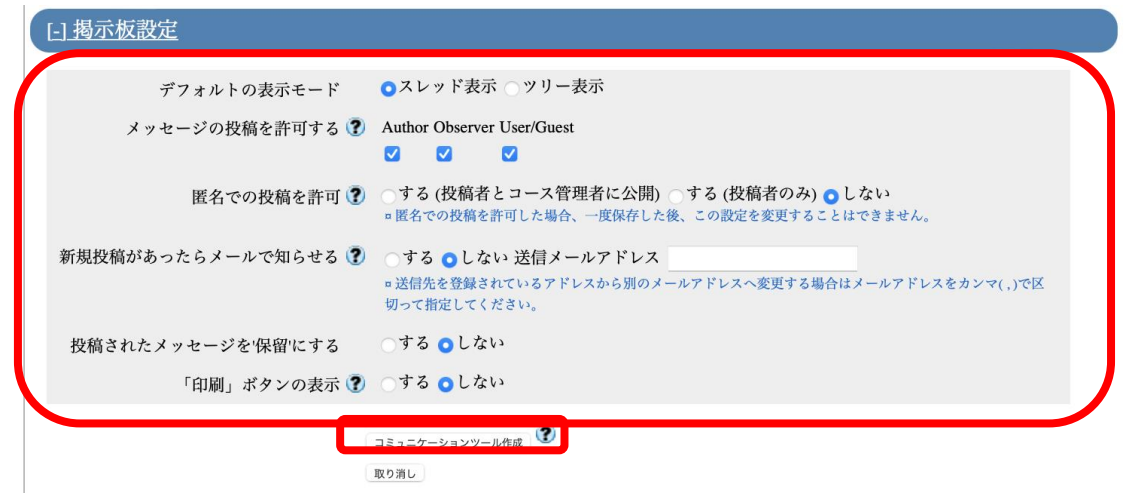

When you open the bulletin board settings, you can set a user authority, "Permit to post message". If "Allow to post as anonymous user" is set to "Yes(Display to poster and author)", the name of a user who posts a message on the bulletin board is displayed only to the poster him/herself and a course administrator; If you set "Yes(Post only)", the name of a user who posts a message on the bulletin board is displayed only to the poster him/herself.

If "Send email if new message is posted" is set to "Yes", an email will be sent to a course manager whenever a new message is posted.

To change a registered destination email address, specify the address by separating it with commas (,). If "Treat a posted message as 'Suspended'" is set to "Yes", a posted message will be put on hold until the course administrator gives permission for the message posted on the bulletin board by a user.

# $(5)$  Post to the bulletin board  $\circledD$

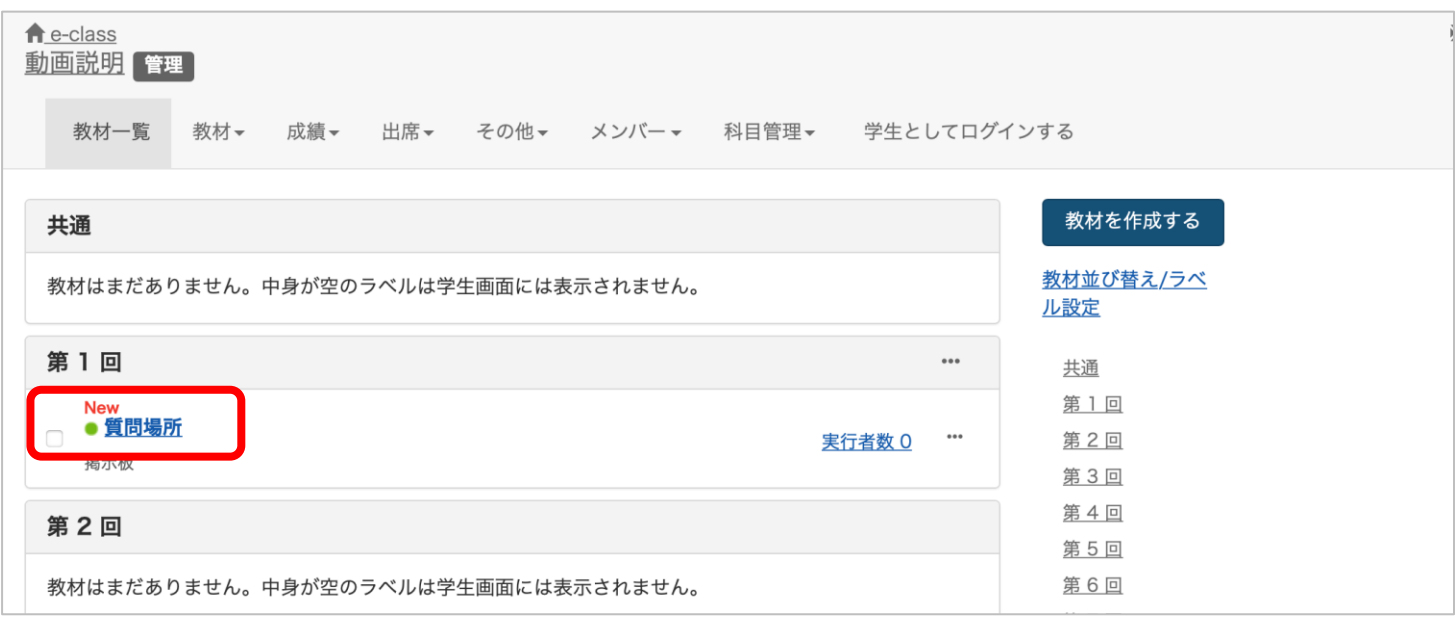

Let's actually post it on the board.

Click on the title you just created to open the bulletin board.

#### (5)Post to the bulletin board ②

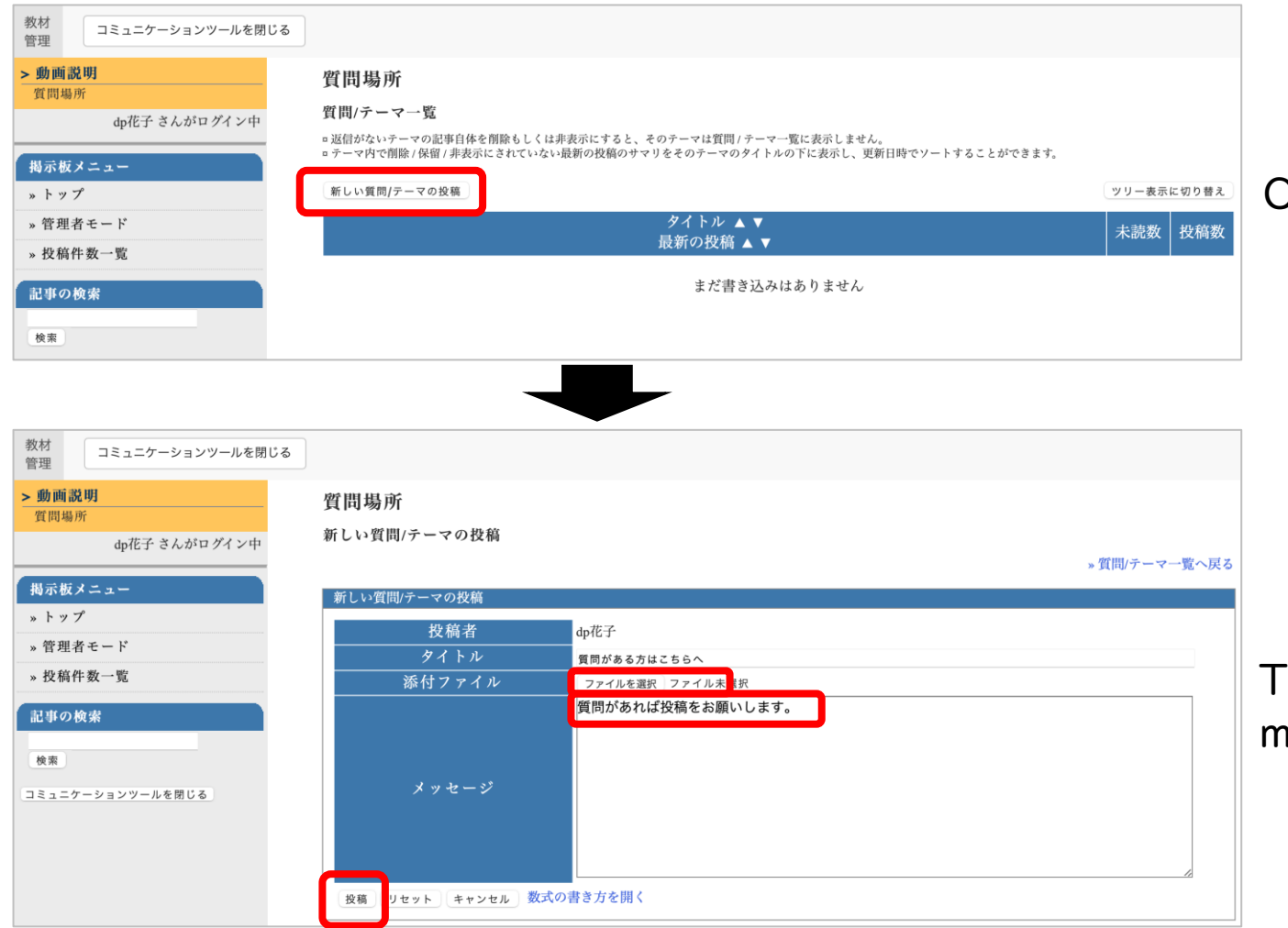

Click on the bulletin board and Press "Post".

Type in the title field, and enter in the message field, then click the "Post" button.

## (6) Post on the board as a student  $\mathbb O$

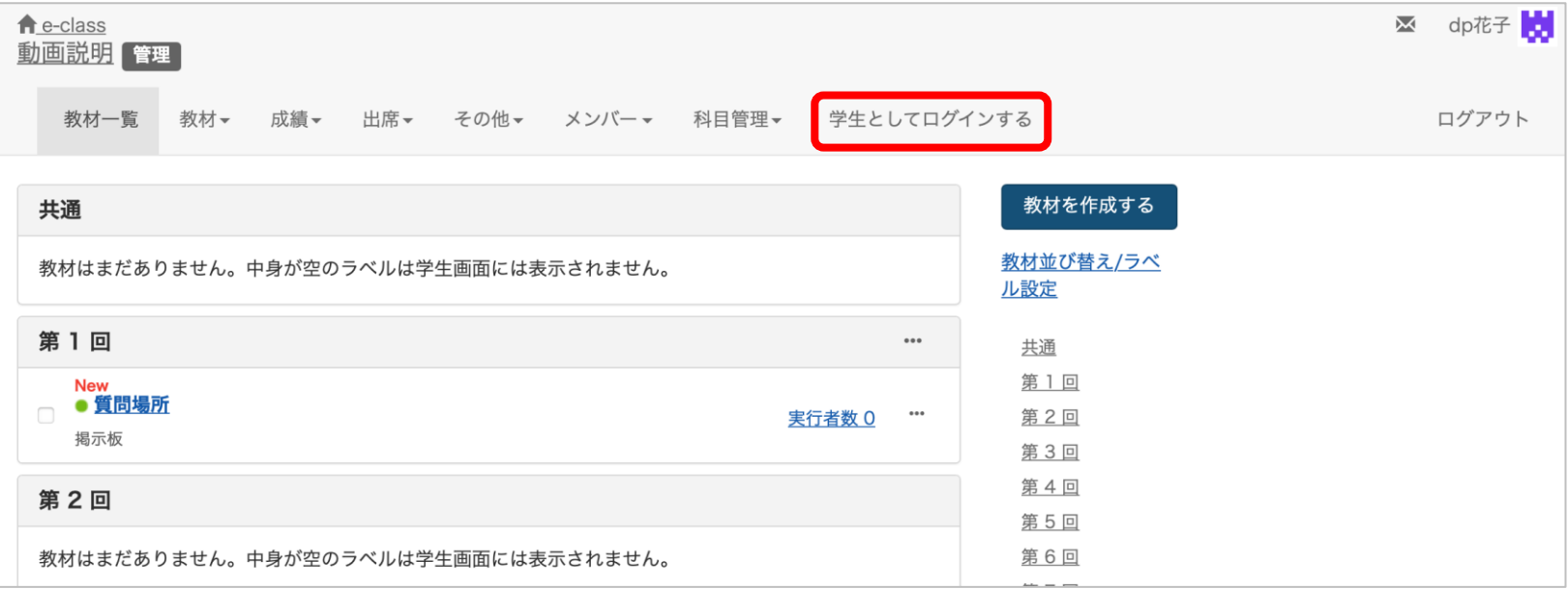

Log in as a student and post a message to the bulletin board. Click "Login as student".

#### (6)Post on the board as a student ②

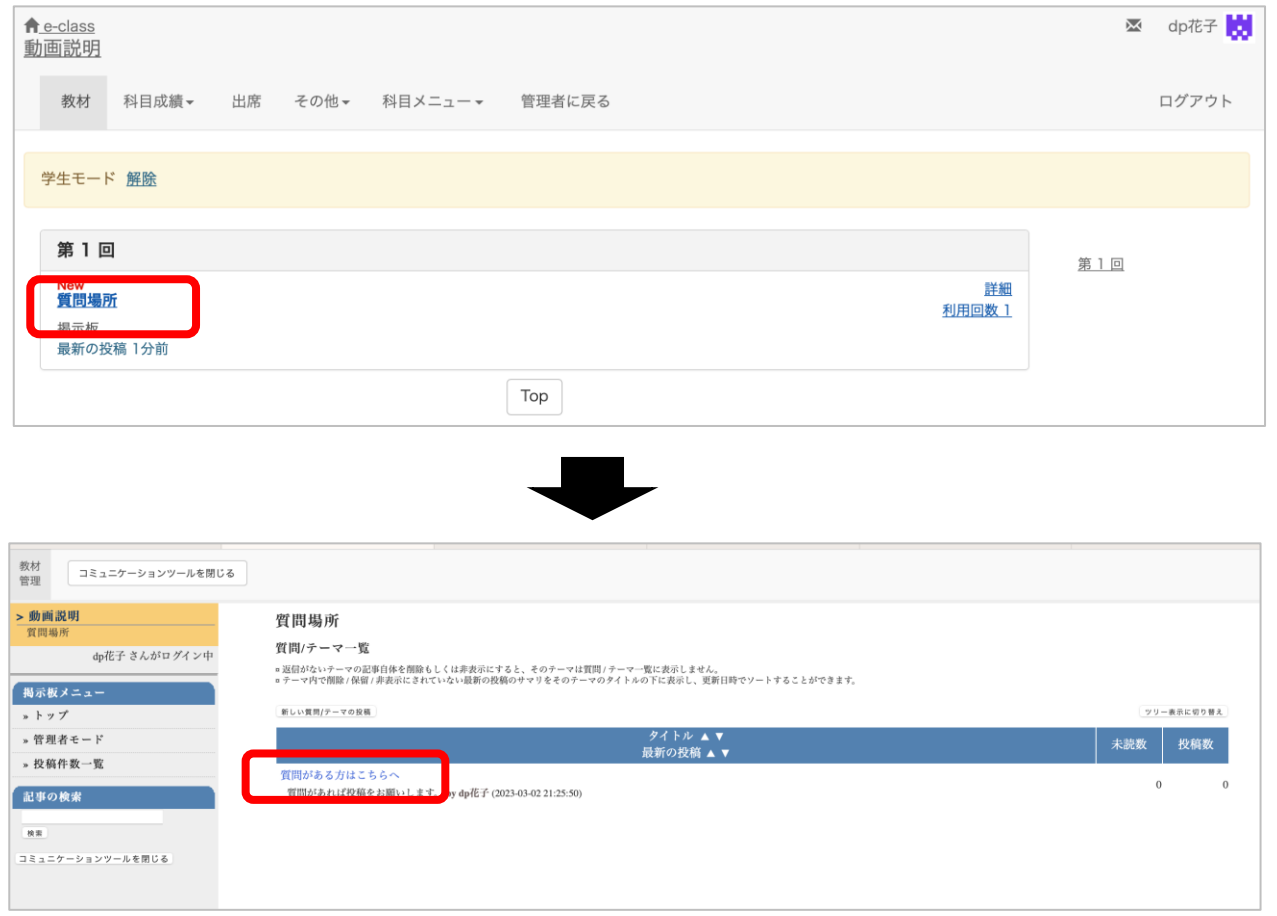

Click on the title you just created to open the bulletin board.

Click on the content of the submission.

#### (6)Post on the board as a student③

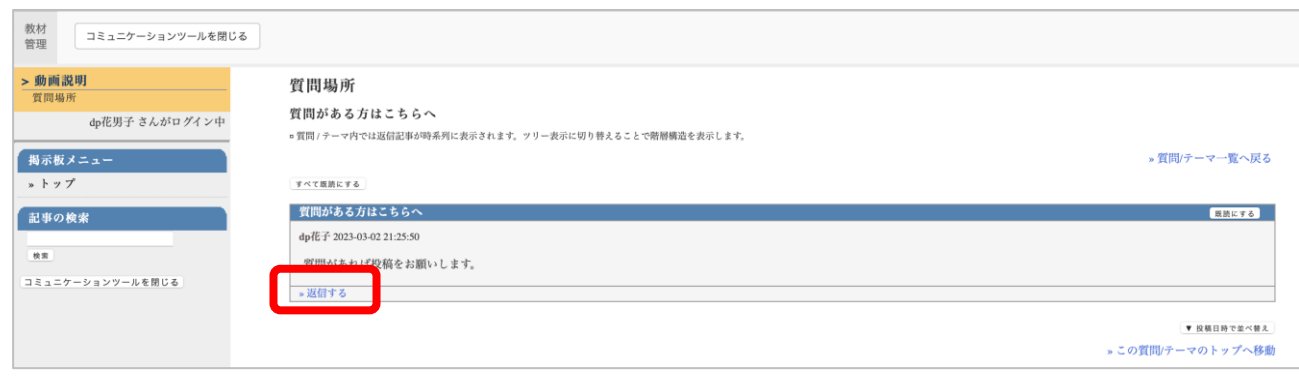

#### Click "Reply to message".

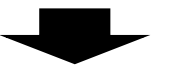

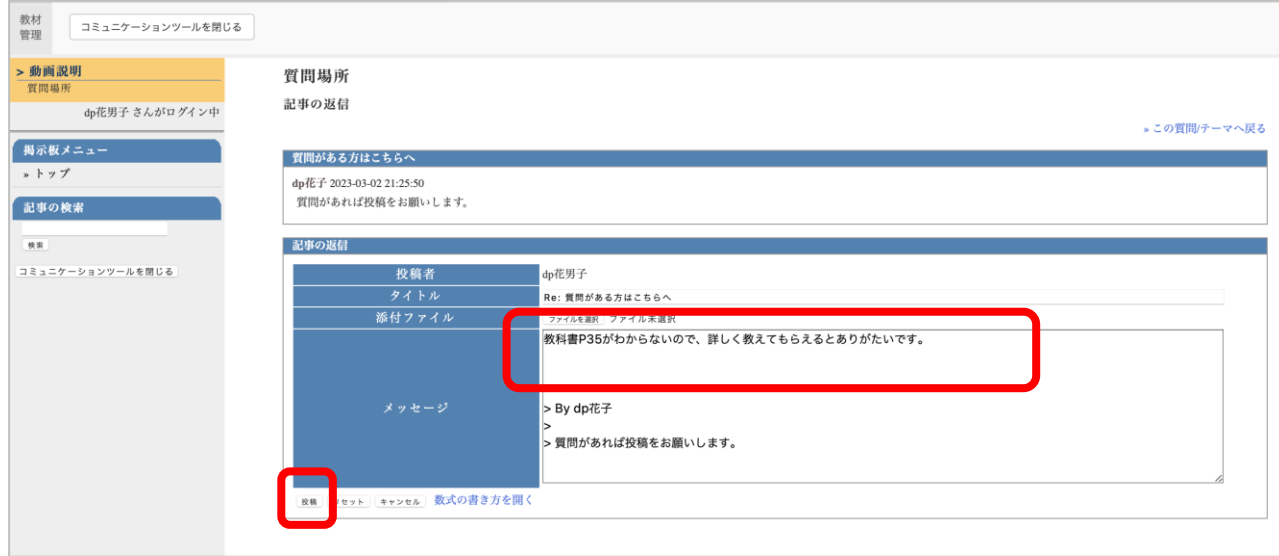

Enter your message and click "Post".

## $(7)$  How to make Chat material  $\circledD$

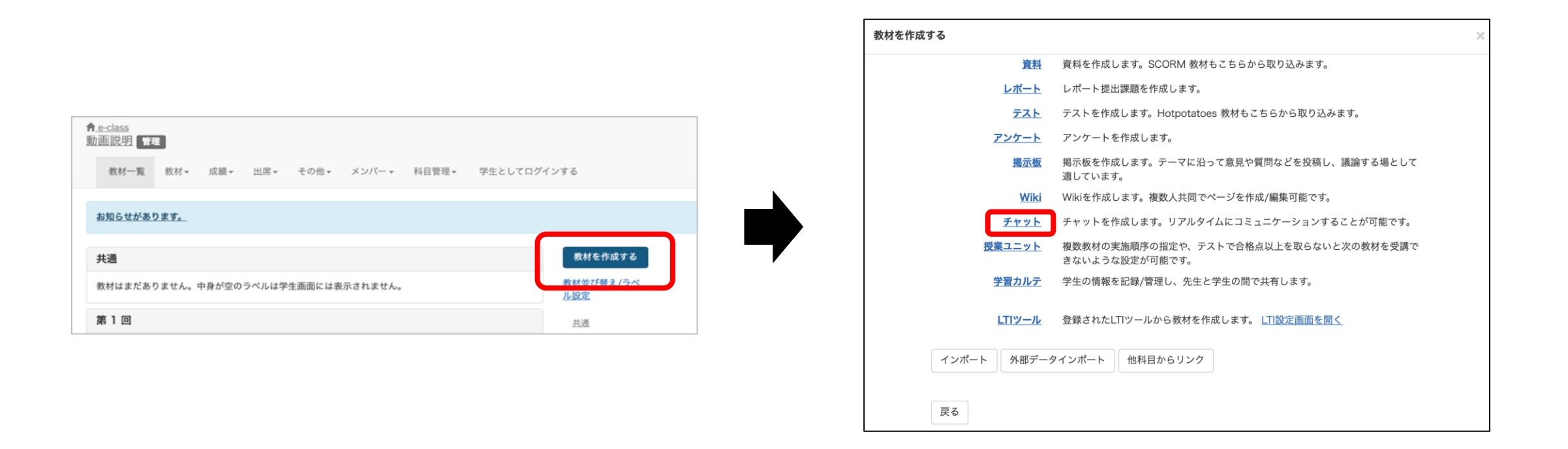

#### Select "Chat" from "Create Material".

## (7)How to make Chat material ②

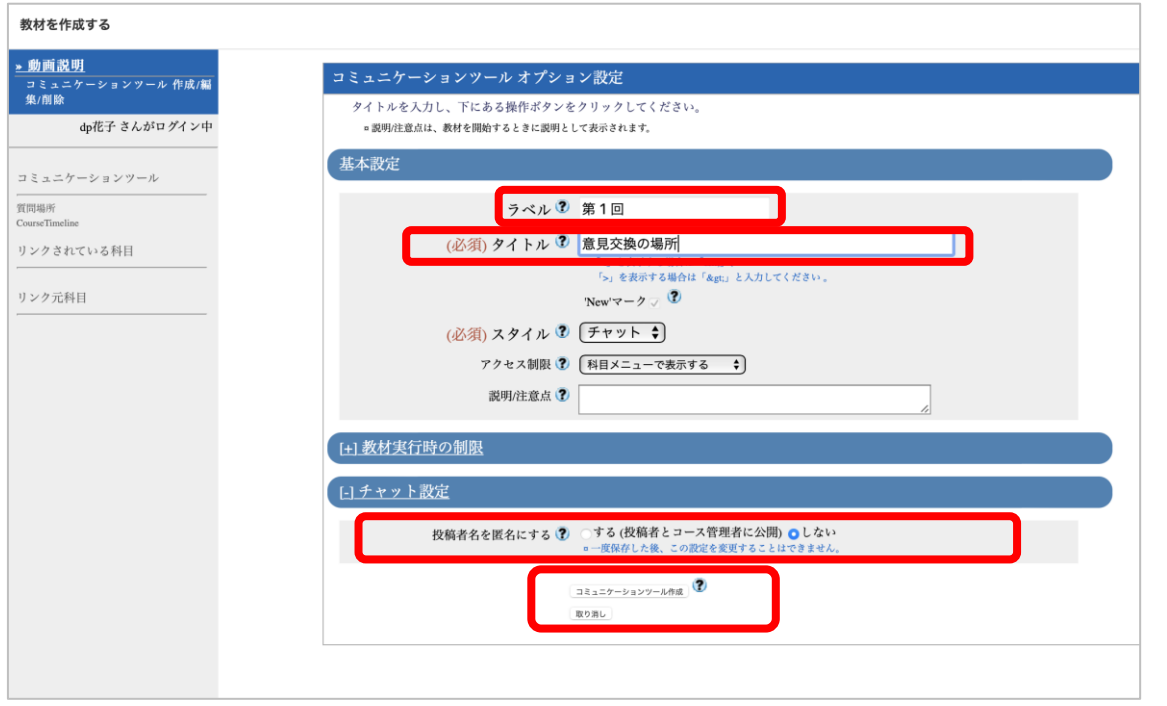

Type "意見交換の場所(Location of opinion exchange)"in the required field, "Title".

Specify "第1回" in the label field.

If you set "Yes (Display to poster and author)" in "Allow to post as anonymous user", only the author and the submitter will see the username of the user who made the submission.

Click "Create Communication Tools".

# ( 8 )FAQ

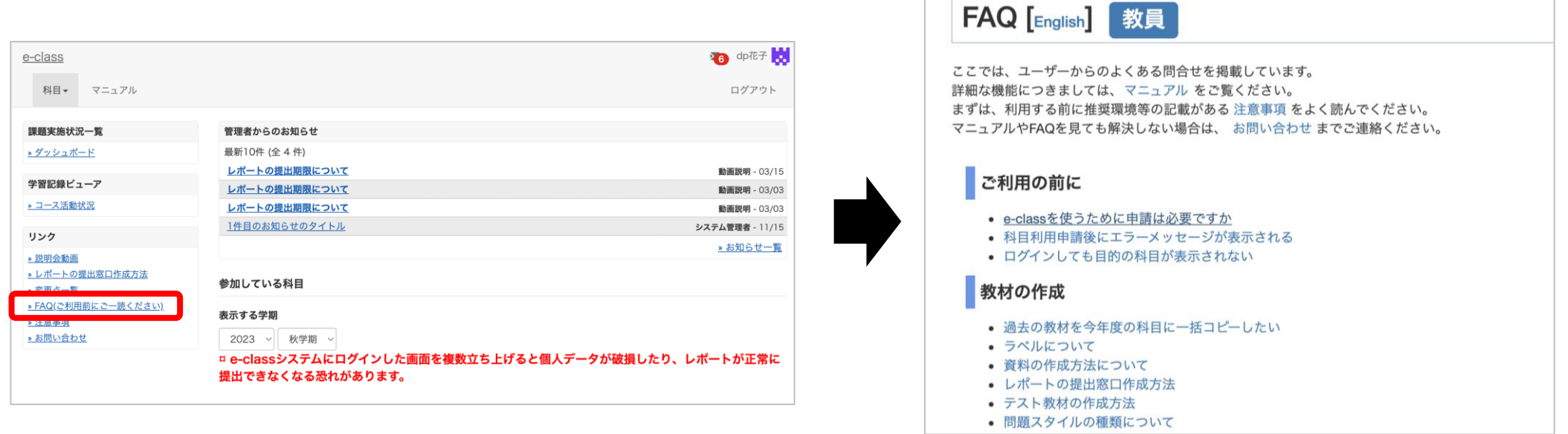

 $\sim 10^{-1}$ 

Select "FAQ (ご利用前にご一読ください)" on the course list screen.